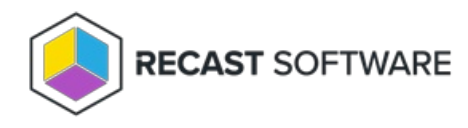

# Firewall Requirements

Last Modified on 03.20.24

ICMP Echo is required by many Right Click Tools to detect if a computer is turned on. Since many of the tools use methods that are slow to timeout when a computer is turned off, Right Click Tools sends a ping packet to the computer and skips the device if no reply is received. With Right Click Tools Enterprise, there is an option to disable this feature in the server's Global Settings.

**NOTE**: ICMP Echo is an optional component for Right Click Tools Enterprise, whereas Remote [Registry](http://docs.recastsoftware.com/help/enable-remote-registry) and [Remote](http://docs.recastsoftware.com/help/enable-remote-wmi) WMI are required for many of the tools to work.

# Create a Firewall Rule for ICMP Echo

By default, ICMP Echo is not allowed through the Windows firewall. This can easily be enabled with Group Policy.

To create a new firewall rule:

1. Open the Group Policy Management Console and create a new Group Policy Object.

2. Navigate to **Computer Configuration** > **Policies** > **Security Settings** > **Windows Firewall with Advanced Security** > **Windows Firewall with Advanced Security**.

- 3. Right-click on **Inbound Rules** and choose **New Rule**.
- 4. On the **Rule Type** page, choose to create a **Custom** rule and click **Next**.
- 5. On the **Program** page, choose **All programs** and click **Next**.

6. On the **Protocols and Ports** page, choose a **Protocol type** of **ICMPv4.** Click **Customize**.

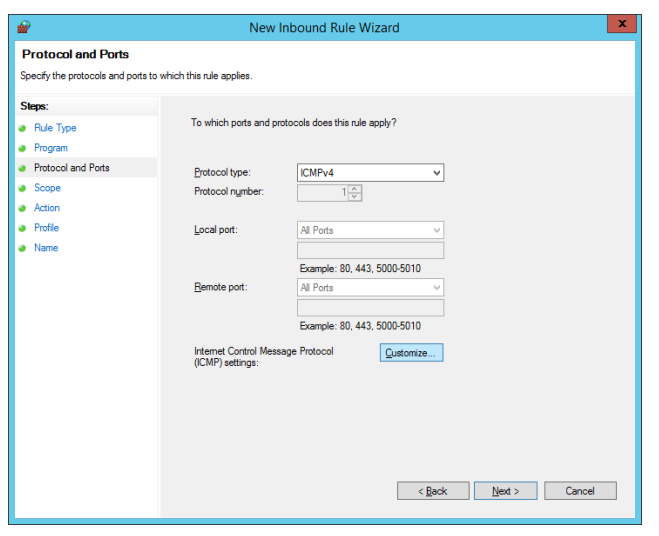

7. On the **Customize ICMP Settings** page, select **Specific ICMP types** and **Echo Request**. Click **OK** and then **Next** on the

#### **Protocols and Ports** page.

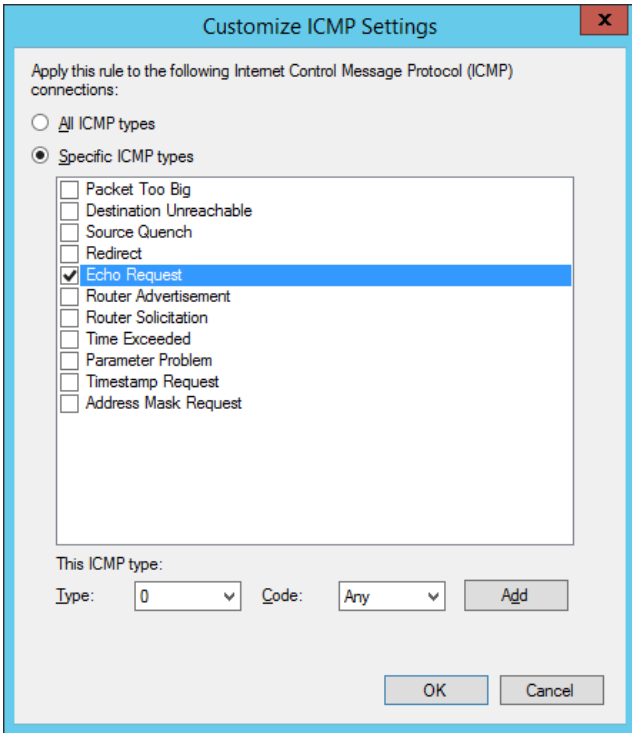

8. On the **Scope** page, choose **Any IP address** for both the local and remote IP addresses. Click **Next**.

9. On the **Action** page, choose **Allow the connection**. Click **Next**.

10. On the **Profile** page, choose the firewall profiles to which the rule will apply. At a minimum, select the **Domain** level. Click **Next**.

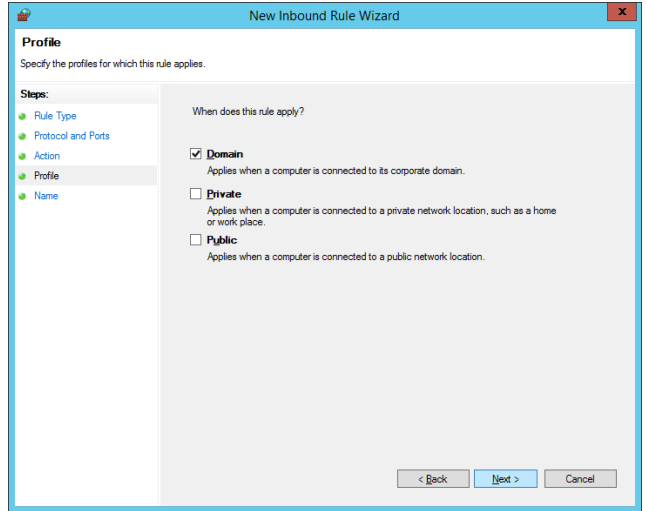

11. Give the new firewall rule a descriptive name and click **Finish** to exit the New Inbound Rule Wizard.

The Remote Registry service is used by many Right Click Tools to pull information about a particular device. To enable Remote Registry, you'll need to start the service and create a new rule to allow it through the firewall.

**NOTE**: When [configuring](http://docs.recastsoftware.com/help/enable-icmp-echo-ping) your clients to work with Right Click Tools Enterprise, [Remote](http://docs.recastsoftware.com/help/enable-remote-wmi) WMI must also be enabled. ICMP Echo can optionally be enabled to speed up actions for computers that are offline.

### Start the Remote Registry Service

To start the service:

1. Open the Group Policy Management Console and create a new Group Policy Object.

2. Edit the new Group Policy Object and go to **Computer Configuration** > **Preferences** > **Control Panel Settings** > **Services**.

3. Create a new service.

4. Change the **Startup type** to **Automatic**.

5. In the **Service name** field, browse to **Remote Registry**.

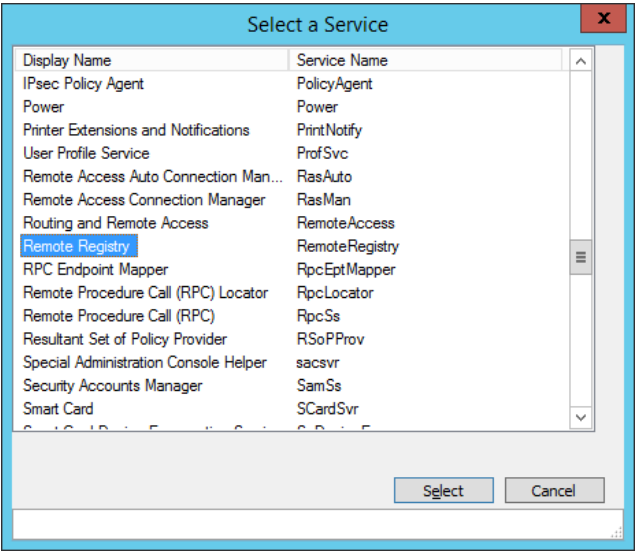

6. Under **Service action**, select **Start service**. Click **OK**.

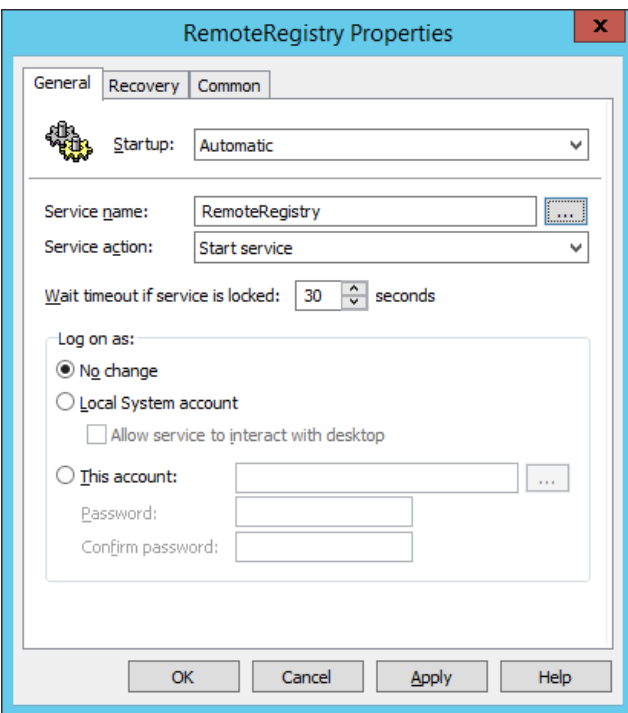

7. Close the Group Policy Management Editor.

## Create a Firewall Rule for Remote Registry

By default, Remote Registry is not allowed through the Windows firewall. This can easily be enabled with Group Policy.

To create a new firewall rule:

1. Create or edit an existing Group Policy Object.

2. Navigate to **Computer Configuration** > **Policies** - **Security Settings** > **Windows Firewall with Advanced Security** > **Windows Firewall with Advanced Security**.

- 3. Right-click on **Inbound Rules** and choose **New Rule**.
- 4. In the New Inbound Rule Wizard, choose **Port**.

5. On the Protocols and Ports page, choose **TCP** and **Specific Local Ports**. Enter **445** as the local port.

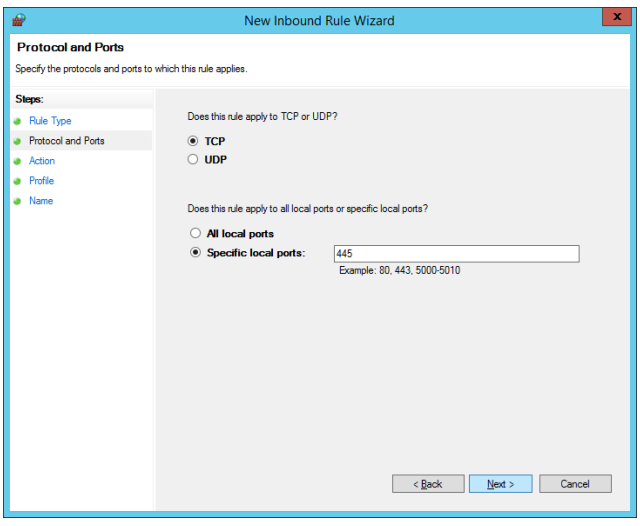

6. On the Action page, choose **Allow the connection**.

7. On the Profile page, choose the firewall profiles to which the rule will apply. You should select at least the **Domain** level.

8. Give the new firewall rule a descriptive name and click **Finish** to exit the New Inbound Rule Wizard.

Many Right Click Tools use Remote Windows Management Instrumentation (WMI) to gather information and perform Configuration Manager client actions on devices.

**NOTE**: When configuring your clients to work with Right Click Tools Enterprise, Remote [Registry](http://docs.recastsoftware.com/help/enable-remote-registry) must also be enabled. [ICMP](http://docs.recastsoftware.com/help/enable-icmp-echo-ping) Echo can optionally be enabled to speed up actions for computers that are offline.

### Create a Firewall Rule for Remote WMI

WMI is not allowed through the Windows firewall by default, but can be enabled with a Group Policy rule.

To create a new firewall rule:

1. Open the Group Policy Management Console and create a new Group Policy Object.

#### 2. Navigate to **Computer Configuration** > **Policies** > **Security Settings** > **Windows Firewall with Advanced Security** > **Windows Firewall with Advanced Security**.

3. Right-click on **Inbound Rules** and choose **New Rule**.

4. On the Rule Type page, choose to create a **Predefined** rule.

5. Select **Windows Management Instrumentation (WMI)** from the drop-down menu and click **Next**.

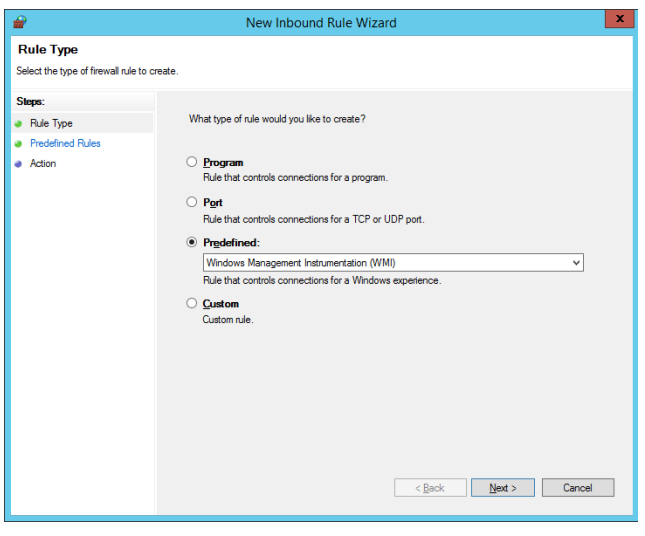

- 6. On the Predefined Rules page, click **Next**.
- 7. On the Action page, choose **Allow the connection**.
- 8. Click **Finish** to exit the New Inbound Rule Wizard.

Copyright © 2023 Recast Software, LLC. All rights reserved.